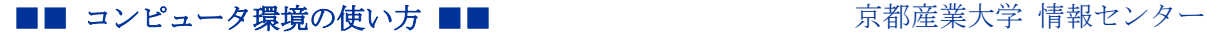

作成:平成 24 年 10 月 16 日

# **Word** の書式設定

#### 目 次

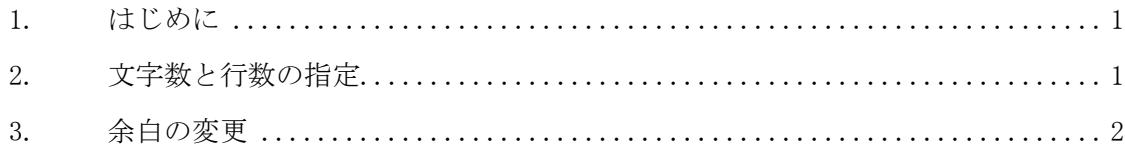

#### 1. はじめに

レポート課題などで Word の書式設定を変更する方法を紹介します。

# 2. 文字数と行数の指定

タブから「ページ レイアウト」を選択し、右下の矢印をクリックします。

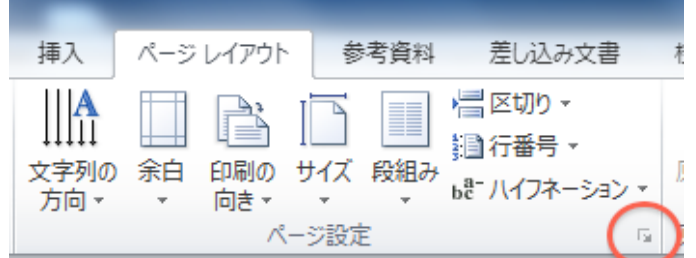

「ページ設定」ウインドウが表示されます。「文字数と行数」タブをクリックし、「文字数と行数 の指定」から「文字数と行数を指定する」を選択し、任意の設定に変更します。

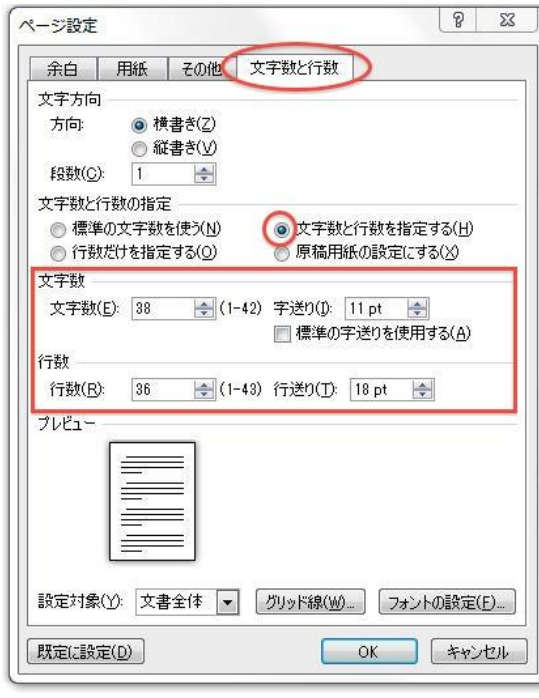

Copyright(c) 2001-2012, Kyoto Sangyo University. All rights reserved.

### ■■ コンピュータ環境の使い方 ■■ コンピュータ環境の使い方

### 3. 余白の変更

指定の文字数、行数を設定できない場合など、余白の変更が必要です。

上記「ページ設定」ウインドウで「余白」タブをクリックし、余白のサイズを調整しま す。

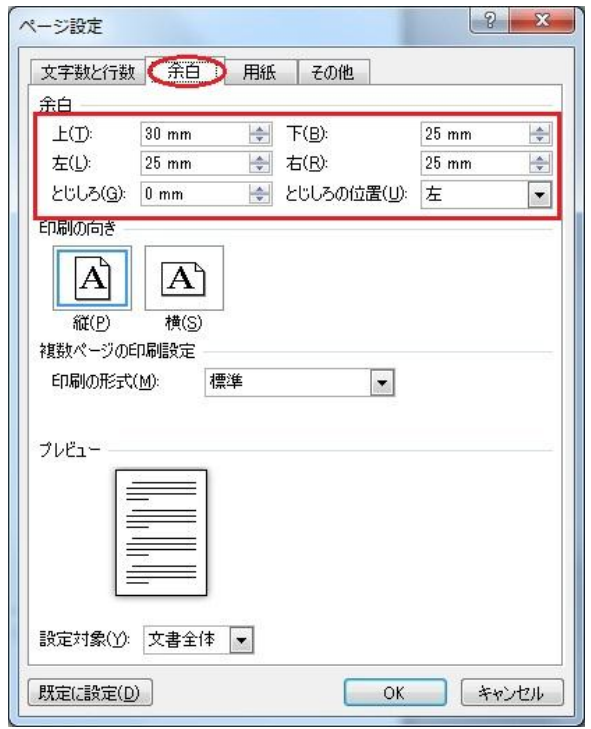

Copyright(c) 2001-2012, Kyoto Sangyo University. All rights reserved.